## **Chromebook** で **Wi-Fi** に接続する設定手順

電源投入後、画面右下の「クイック設定パネル」をクリックします。

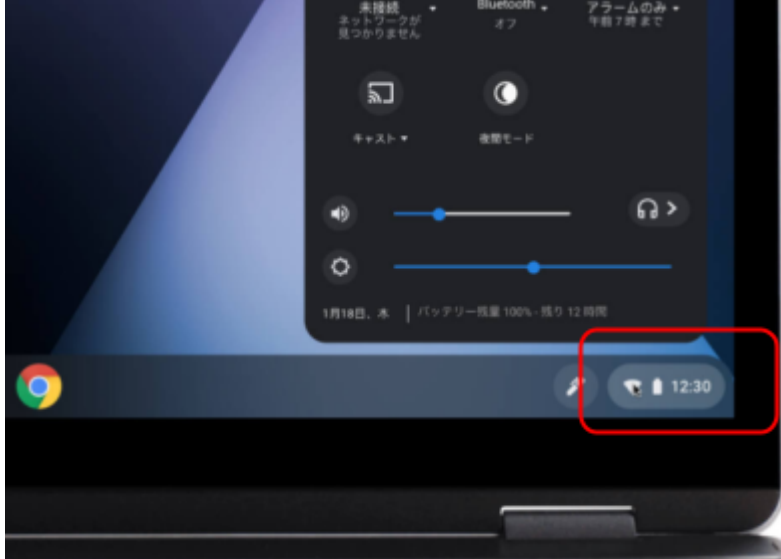

「未接続」部分をクリックします。

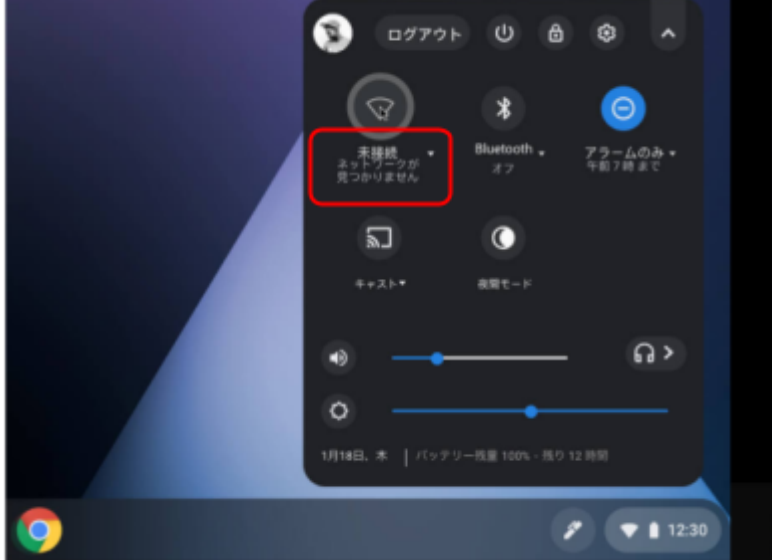

 表示された接続先名(SSID)で、ご家庭で使用されているWi-Fi のSSIDを選択します。 (SSID は、ご家庭で使用中のWi-Fi設定内容をご確認下さい。)

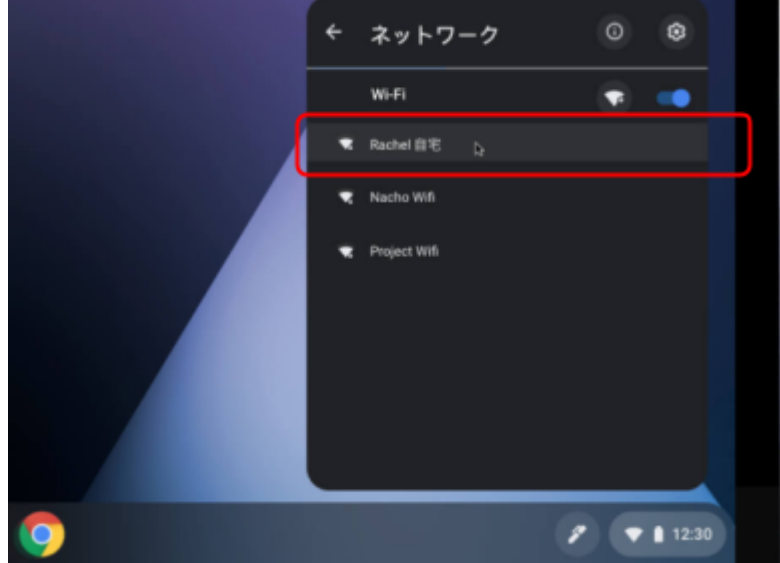

④ パスワードを入力し「接続」をクリックします。 (パスワードは、ご家庭で使用中のWi-Fi設定内容をご確認下さい。)

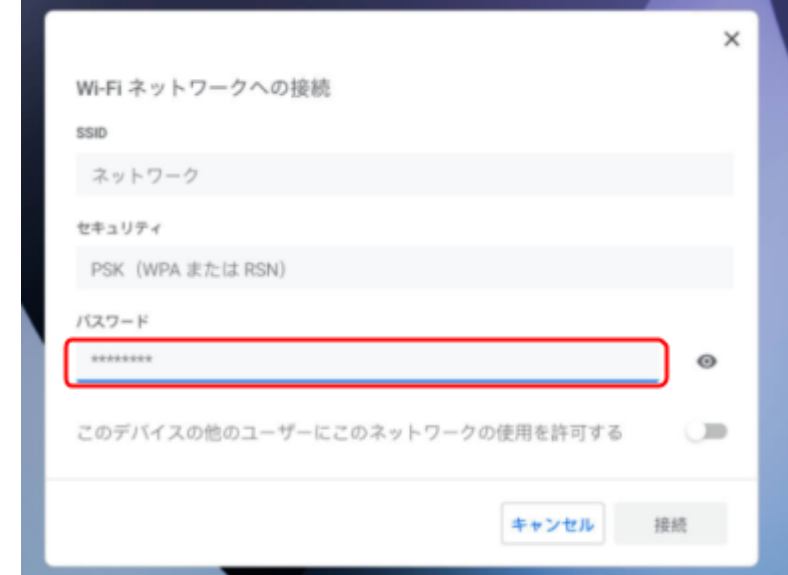

⑤ 以上で、Wi-Fiに接続が完了し、以下の様な「Chromebookへのログイン」画面が表示されま

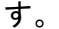

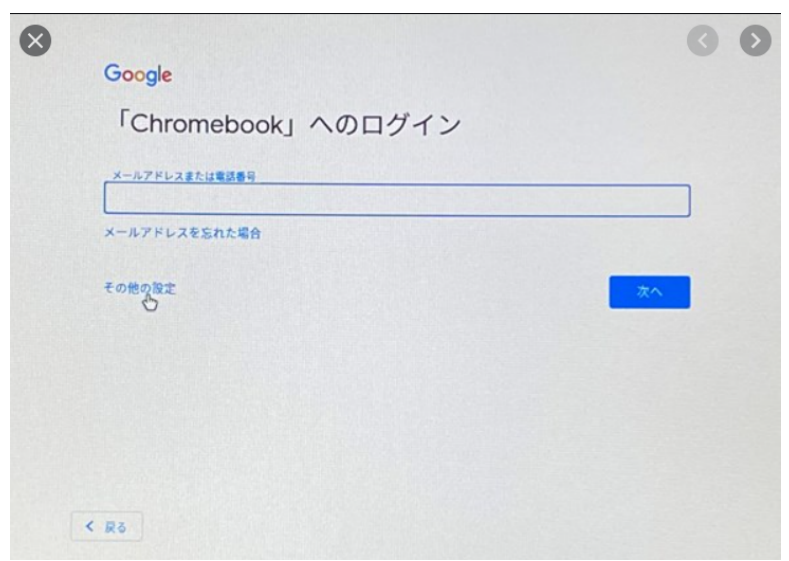

⑥ パスワードの入力間違いの場合、以下の様な「ネットワーク接続エラー」画面が表示されます ので、ご家庭で使用中のWi-Fi設定内容をご確認下さい。

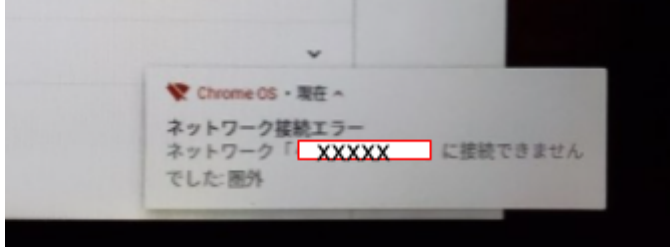

以上